## **W5AQA D-STAR Use and Gateway Registration**

While we hope you elect to register on our D-STAR gateway, you are welcome to use the W5AQA 70cm D-STAR repeater located on Socorro Peak without doing so. The repeater is an Icom ID-RP4000V controlled by an Icom ID-RP2C managed by the Icom G2 gateway software. The repeater operates as module 'B' at 444.500 MHz + 5.000

However, in order get the most benefit from D-STAR and to link to repeaters all over the world, it is necessary to register with a D-STAR gateway. Gateway registration also enables you to call a specific ham anywhere they may be without knowing what repeater they may be using. If you are new to D-STAR you might want to browse [http://www.dstarinfo.com/.](http://www.dstarinfo.com/) You might also like to join <http://groups.yahoo.com/group/nm-dstar/>

You should register with only one gateway, so before you elect to register with W5AQA please make sure you have been deleted from any other gateway where you may have registered. If you are unsure of where you may have registered, you can check at<http://query.ki4swy.org/index.php>

Setting up the gateway for your personal use is a two-step process:

- 1) Register with the gateway and wait until your registration is confirmed by email;
- 2) Login to the gateway to submit personal information for each mode of operation you expect to use.

Note that you can register even though you do not own any D-STAR capable equipment.

The steps detailed below should lead to a successful and (hopefully!) stress-free registration and submittal of your individual information.

## **Step 1: Registration**

To start the process point your browser to <https://w5aqa.dstargateway.org/Dstar.do>

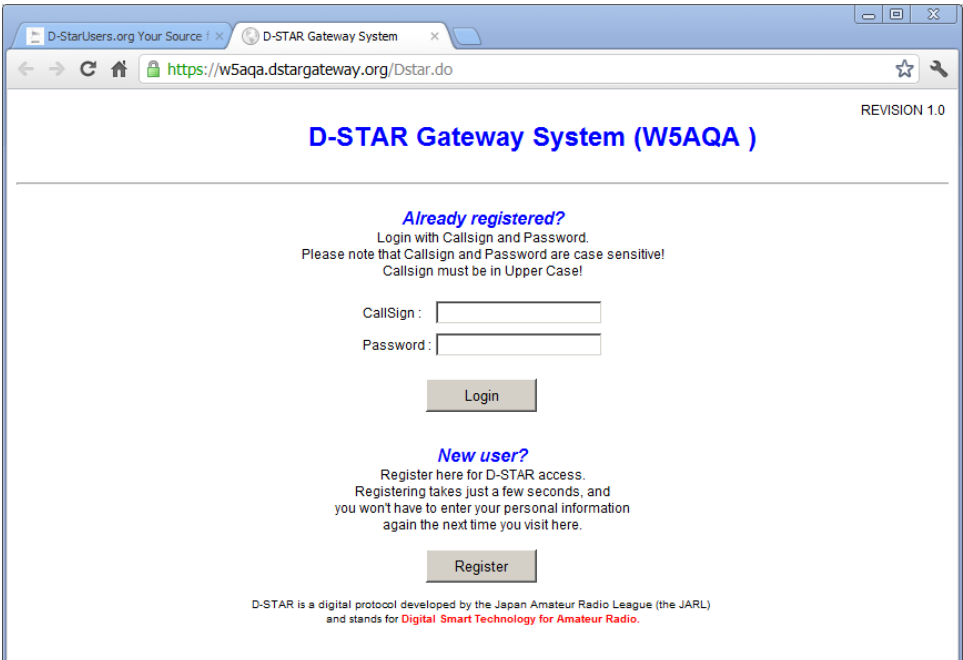

Click on the 'Register' button to go to the next page. You'll be requested to:

- select 'YES' to agree with the agreement document
- enter your call sign IN CAPITAL LETTERS
- enter a valid email address
- enter (twice) a password of between 8 and 16 characters

Make sure you remember and do not lose the password!

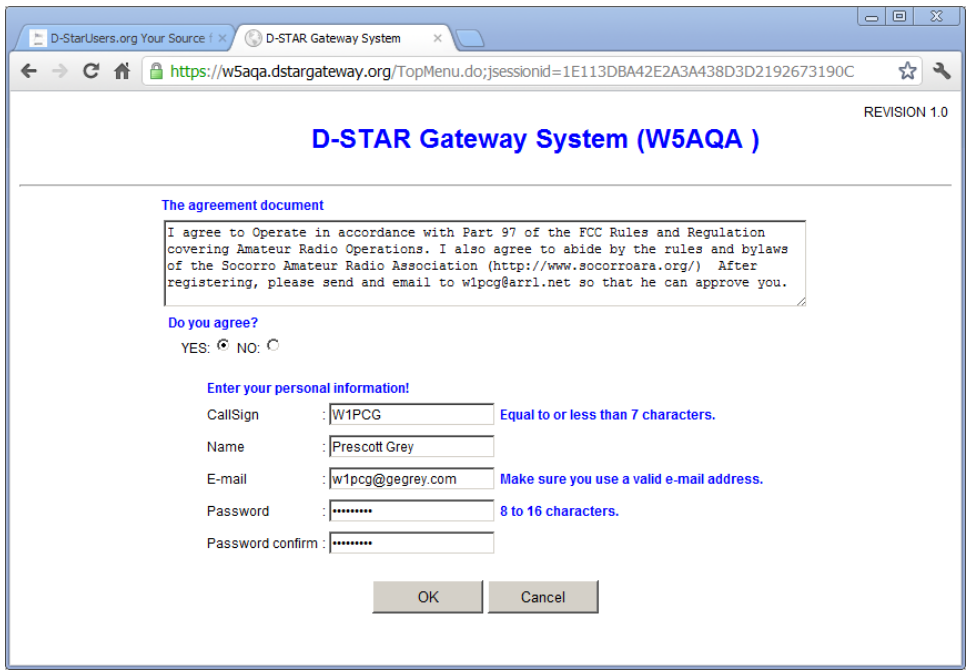

When you have reviewed the information you entered click the 'OK' button. An 'Are you sure?' dialog box will appear. Click the 'OK' button. The next screen you see should confirm that your registration has been submitted. Click the 'OK' button.

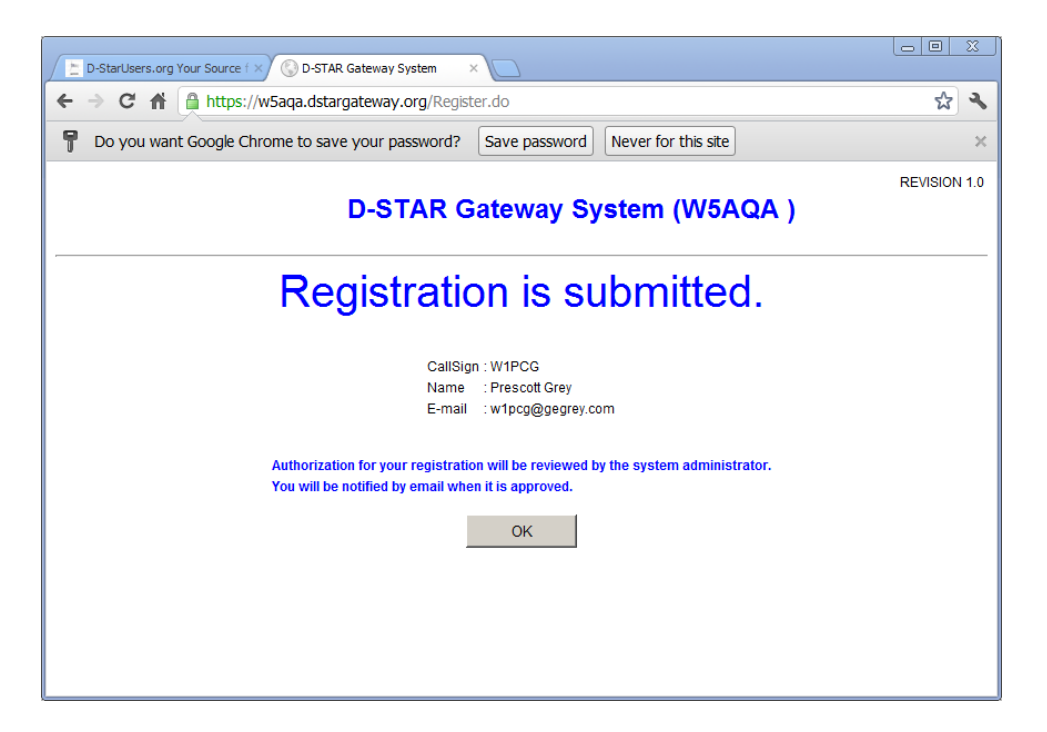

Your registration with the W5AQA D-STAR gateway (the first step to being able to use the gateway) is almost complete. One of the W5AQA gateway administrators will review the information you have submitted and send you an email that your first step is approved and complete. You may now complete step 2.

## **Step 2: Personal Information**

Having received the email saying that your registration is approved, go back to <https://w5aqa.dstargateway.org/Dstar.do>. Do not select the "Register" button! Instead, enter your call sign and password, and login. If you are tired of waiting for the email saying you can do this, just keep trying to log in. If you can log in, you are ready to proceed.

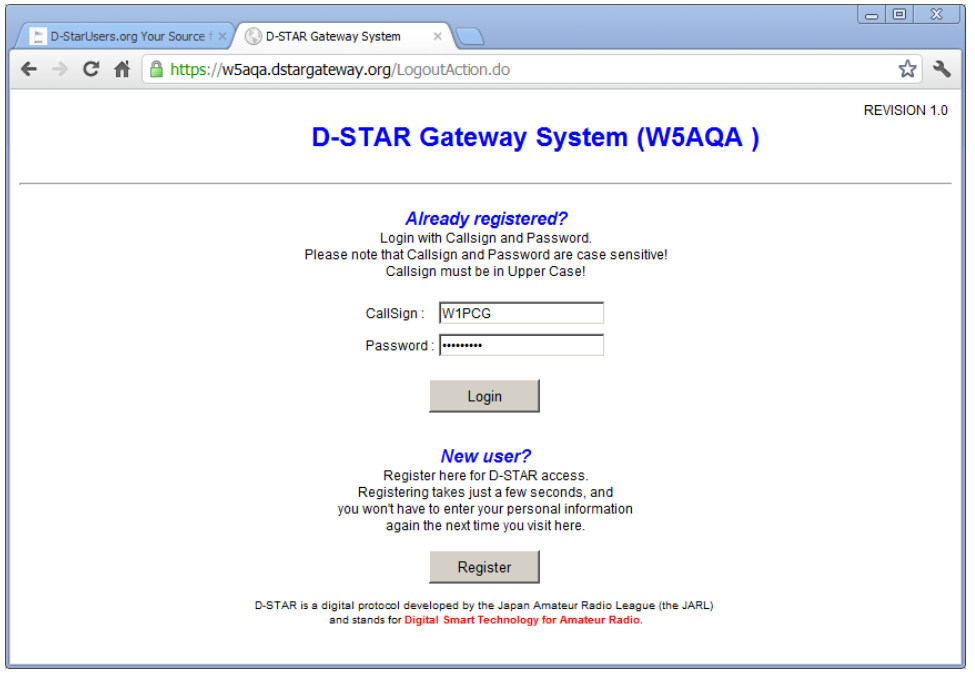

You will be taken to a screen with four tabs. This screen will list several users, but you will only be able to see and interact with you information. To do this, select the personal information tab, on the right. Make sure your name and email are correct. Select the box next to them and edit if they are not. Further down on this screen are a list of IP addresses that have been reserved for you. Check as many as you need for your modes of operation. Most users will only check one, although the example shown below has three modes selected (two radios and a dongle).

So: check the box in the first line to the left of '1.', enter a space in the box in the 'Initial' column (do not leave it blank ... put your cursor in the box and enter a space!), and enter your call sign, all lower case, under 'pcname'. If you have a radio you could follow your call sign with a hyphen and something that identifies the radio, as in the example. Otherwise just enter your call sign.

When you are finished, click the 'UPDATE' box at the bottom of the screen. If it is off screen, as in the example shown, you'll need to scroll down to see it.

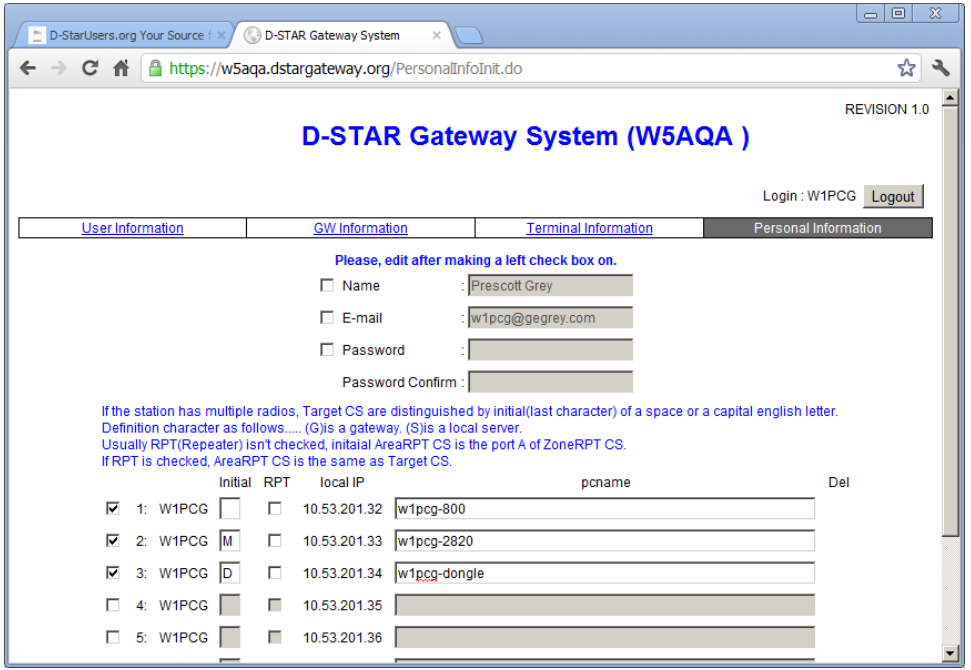

An 'Are you sure?' dialog box will appear. Click the 'OK' button. A 'processing was completed' dialog should appear. Click the 'OK' button.

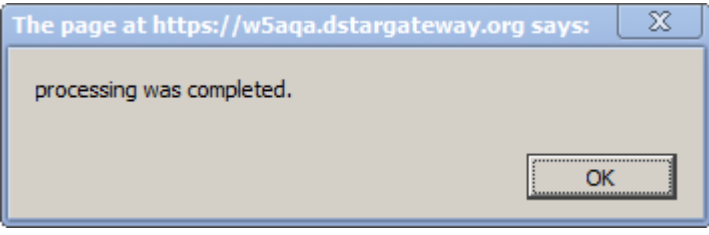

At this point you MUST BE SURE TO LOGOUT. Select the 'Logout' button in the upper right, and you are done.

You are registered, and an IP has been assigned for at least one mode of operation. You can log back in at any time to add more modes or to edit any of the information.

You are now ready to program a D-STAR device and enjoy the advantages of linking through this gateway. Note that the "Nifty E-Z Guide to D-STAR Operation" will likely be of use understanding the ins & outs of linking and programming D-STAR devices.

Enjoy!